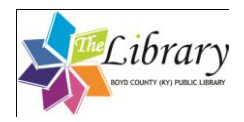

## Overdrive Media App and Your Apple Device

You will need an Adobe ID. You can create a free Adobe account and get a free Adobe ID at the [Adobe Sign In page.](https://www.adobe.com/cfusion/membership/index.cfm) <https://www.adobe.com/cfusion/membership/index.cfm>

You will then need to open your Apple device (iPad/iPhone/iPod Touch) and make sure you have Wifi or 3G access.

Go to iTunes Store

- Search: Overdrive Media Console
- Download the free app

Open the Overdrive Media Console app

- Click "Add a Website"
- Search Boyd County Public Library or by zipcode (41101)
- Add Boyd County Public Library (Kentucky Libraries Unbound)
- Search for a title (audio or eBook) or simply browse the collection by type (ePub Adobe Books, MP3 Audiobooks, or free out of copyright/in the public domain classics).

Sign in to check availability –

Select your Library (Boyd County), use your library card number (14 digit number on the back of your library card with no spaces)

You may then place e-holds, check out titles, and download them to your iPad/iPhone/iPod Touch.

Once you have selected a title, it will ask whether you would like to Continue Browsing, Remove, or Proceed to Checkout. If you would like to download the title, select Proceed to Checkout. You will then be asked to Confirm the checkout.

You will then be asked to Download the selection.

Once you have checked out a title, and confirmed, you will be able to download the selection to your device. If you have not yet logged in with your Adobe ID, you will be asked to do so at this time. You will then be able to download titles to your device and enjoy them through the Overdrive Media App.

You may have a combination of 10 titles checked out or on hold at any time. You may always access your current titles by logging into the website and checking "My Account." Titles will automatically be returned on their due date, there is no action necessary from you.

Titles you currently have checked out may be accessed in the app by Selecting Library.